調べる①

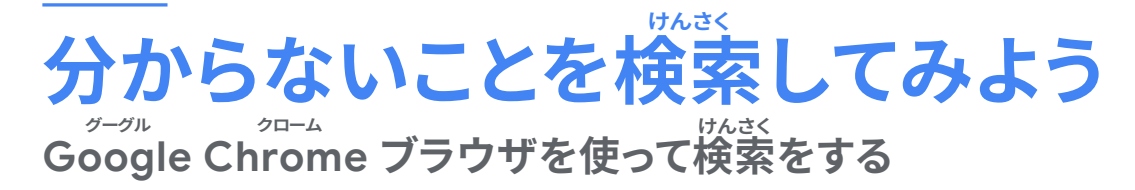

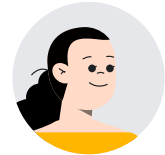

天下統一についてまとめるために、必要な情報を Chrome ブラウザで<br><del>必多、 。。</del> 。。 検索してみよう。

<mark>天下統一って入力すればいいですか?</mark>

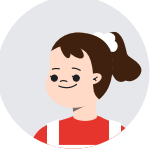

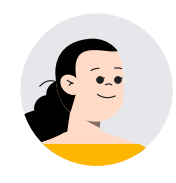

Chrome ブラウザでキーワードを入力すると、関運する情報が出てきて、 キーワードについて調べることができます。スペースを使って、キーワード を2つ以上入力すると、さらに調べたい情報をしぼって検索することがで きます。

> <mark>天下統一の何の情報を調べたいかによって、検索するキーワード</mark>  $\vec{v}$ 変わるんですね。

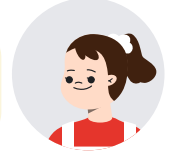

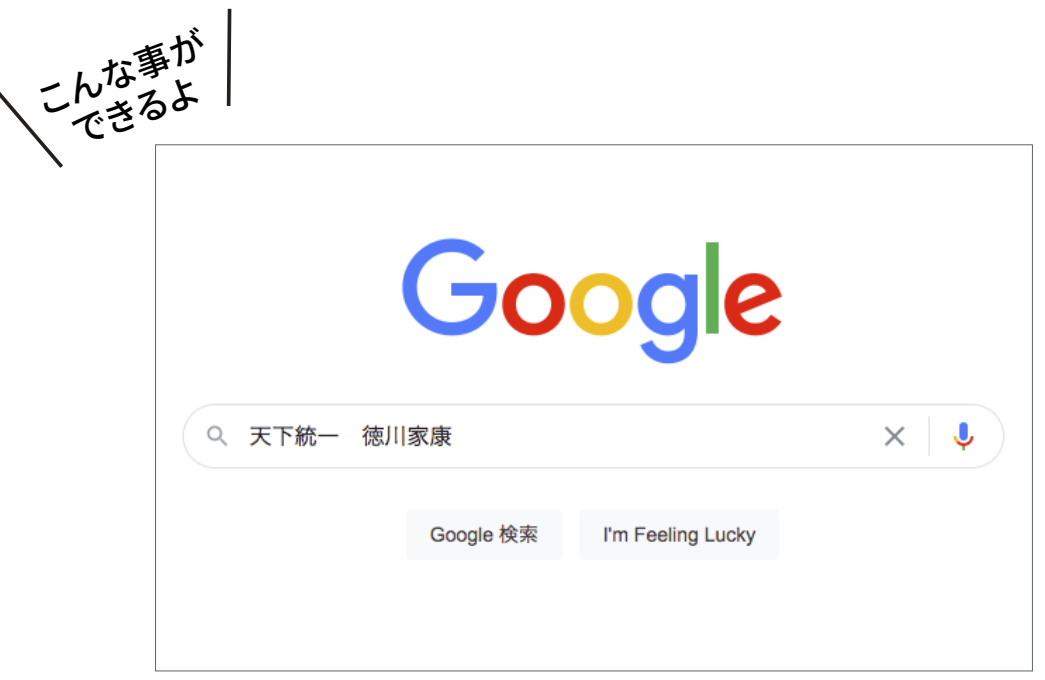

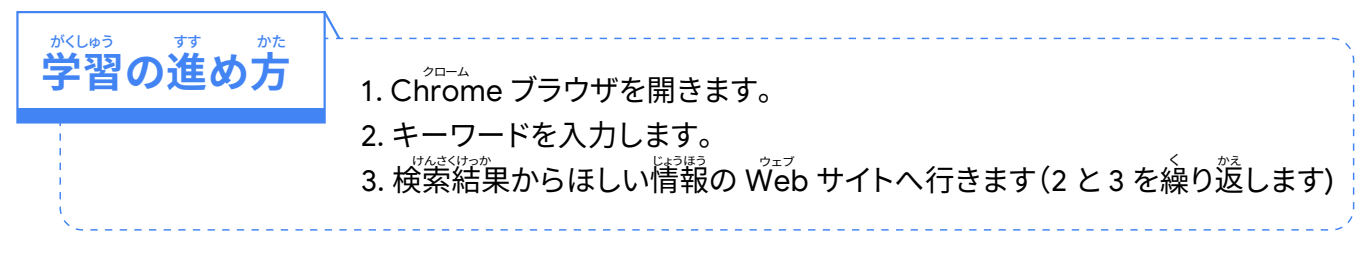

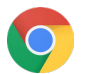

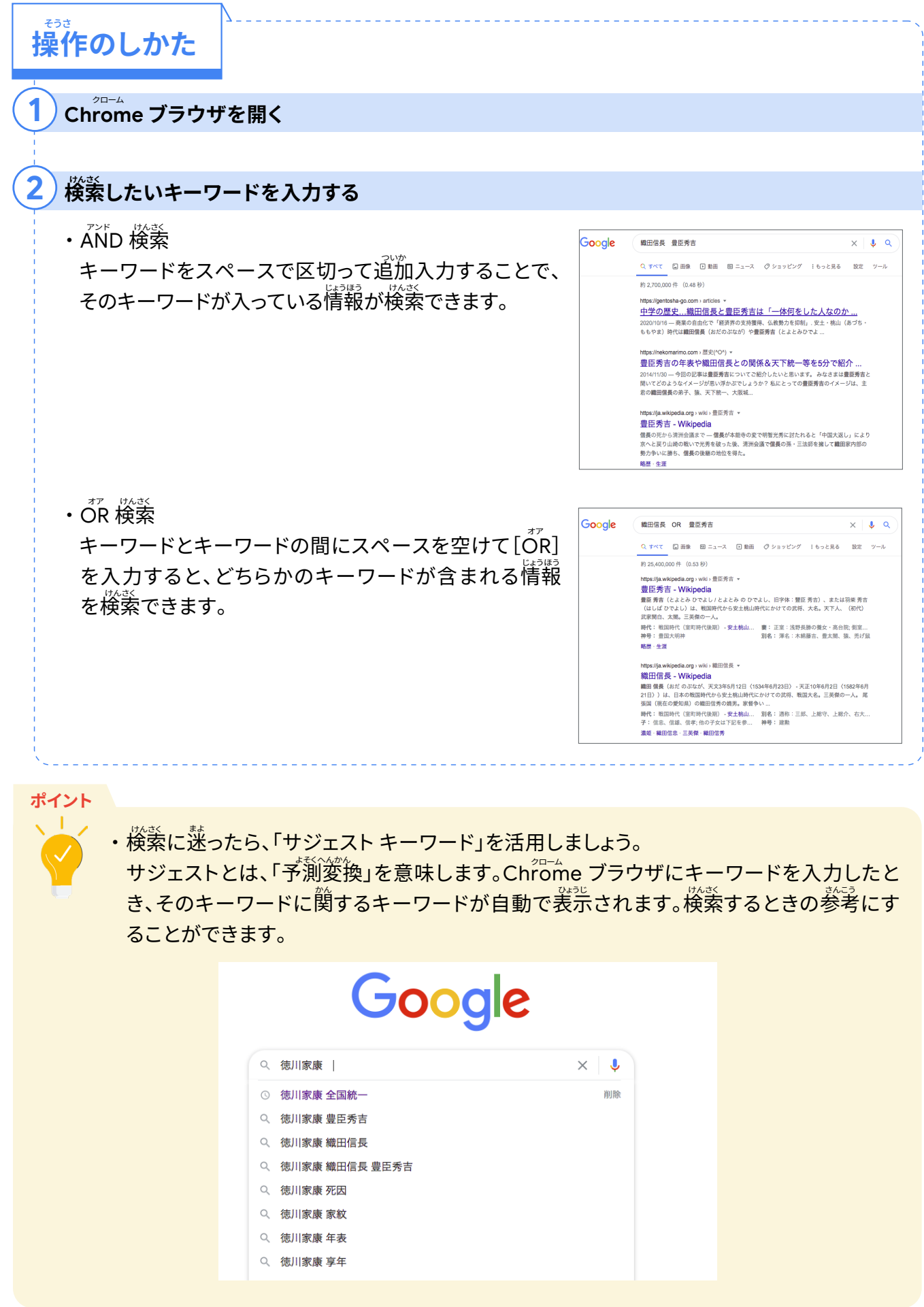

調べる ②

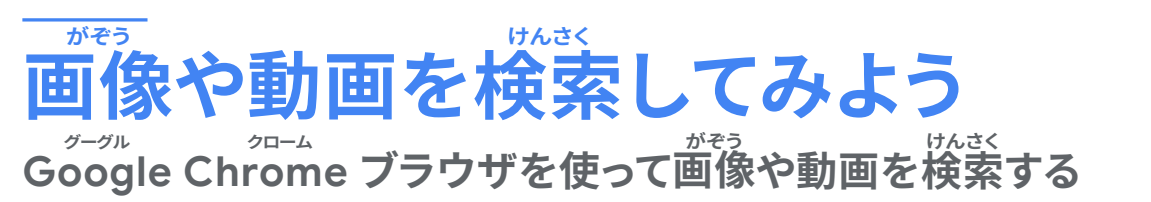

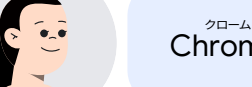

Chrome ブラウザを使って、画像や動画を検索してみよう。

。<br>検索って、Web ページを検索するんじゃないんですか?<br>- \*\*\*  $\frac{1}{\ln(1+\frac{1}{2})}$ 面衝地をしているようか?

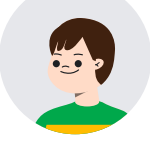

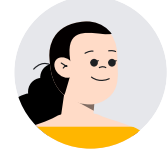

Chrome ブラウザで Google を使えば、画像や動画も検索できます。

<mark>俳</mark>゚句をつくって、自分がイメージした画<sup>後</sup>を調べ、見つけた画像 を友だちと見せ合ってもおもしろそうですね。動画は体育の 手本になる動画が見つかりそうです。

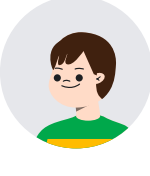

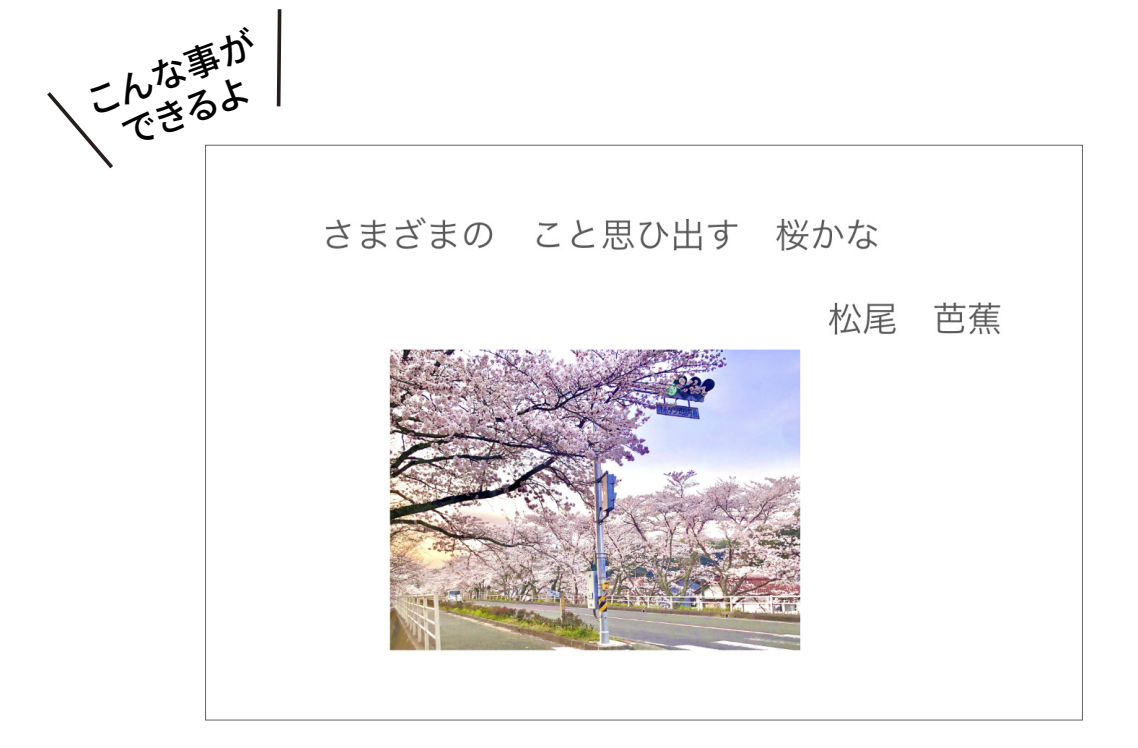

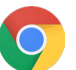

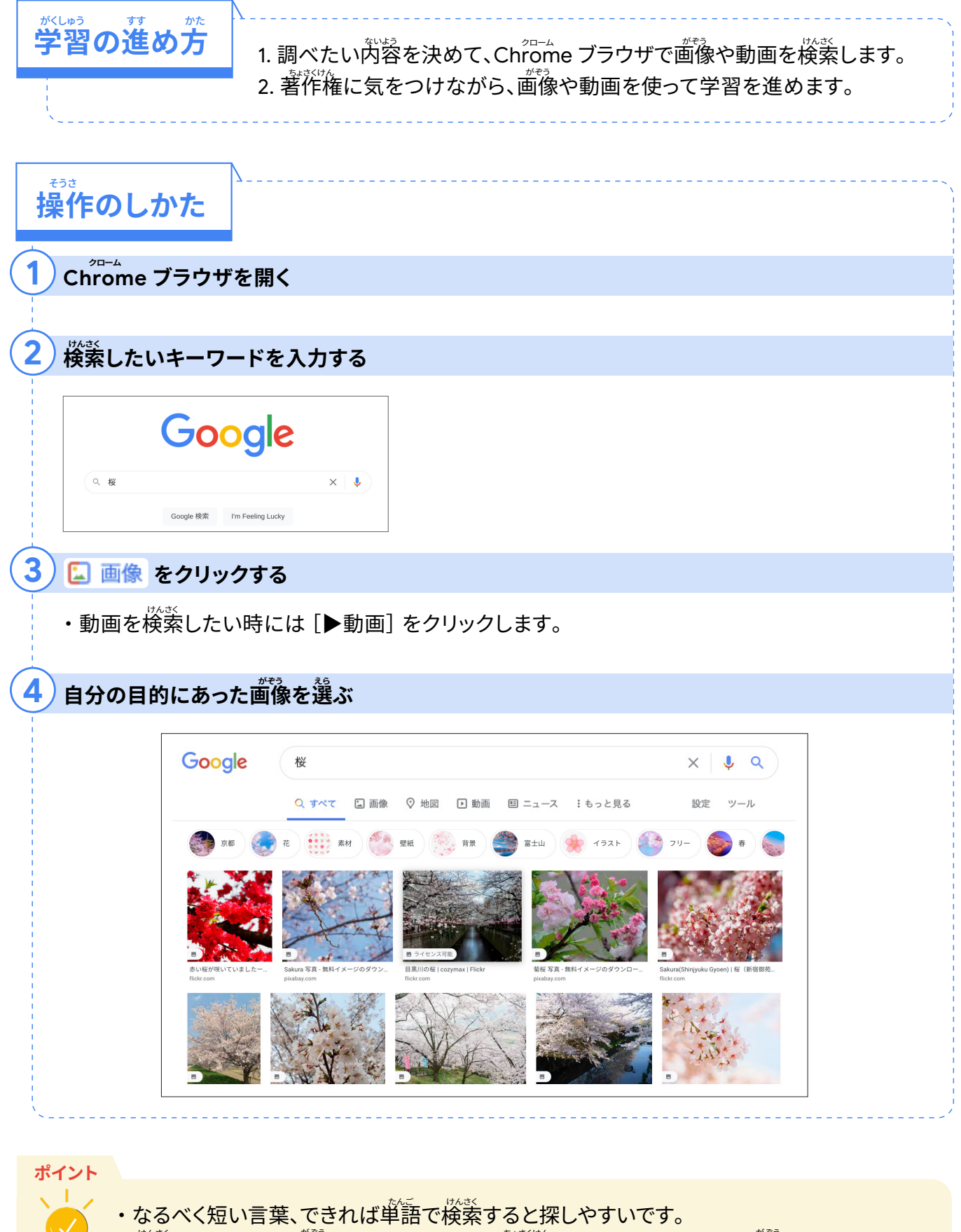

・検索して出てきた画像や動画の多くには著作権があります。それらの画像や動画を使って 作品をつくり公開する場合は、どこから持ってきたのか出典を書いたり、事前に許<mark>可を取っ</mark> <mark>たりすることが必要です。</mark>

調べる ③

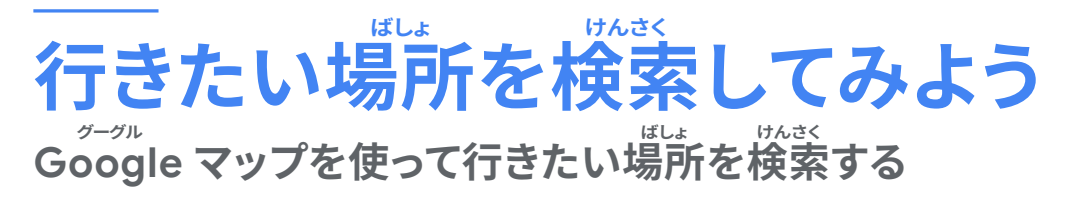

 $\widetilde{\mathsf{G}}$ oogle マップを使って行きたい場所についてたくさん情報を集めよう。

<mark>マップで検索すると、行きたい場</mark>所以外にどん なことがわかりますか?

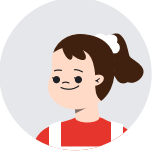

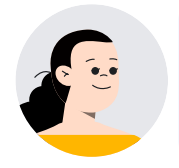

マップは、行きたい場所が調べられるだけではなく、地図では分からない 上空からの様子が分かる航空写真と、まわりの様子が分かるストリート ビューという機能があるんです。

地域を調べるときに使えそうですね。

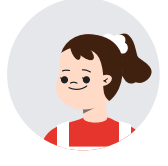

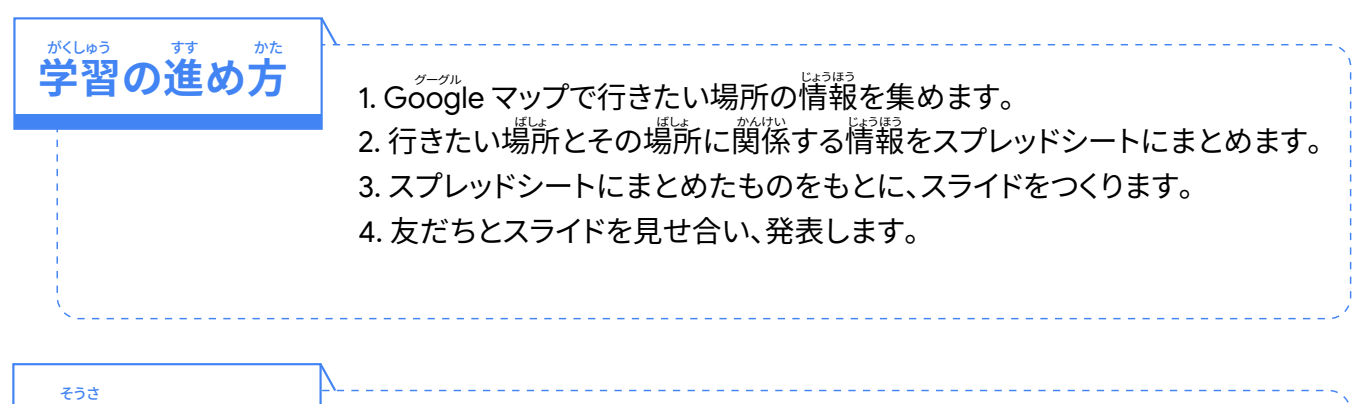

# <mark>操作のしか</mark>た

## $\hat{\mathbf{I}}$  アプリ ランチャーから Google マップを開く

- ・行きたい場所を検索枠に入力します。
- ・行きたい場所についての情報が出ます。

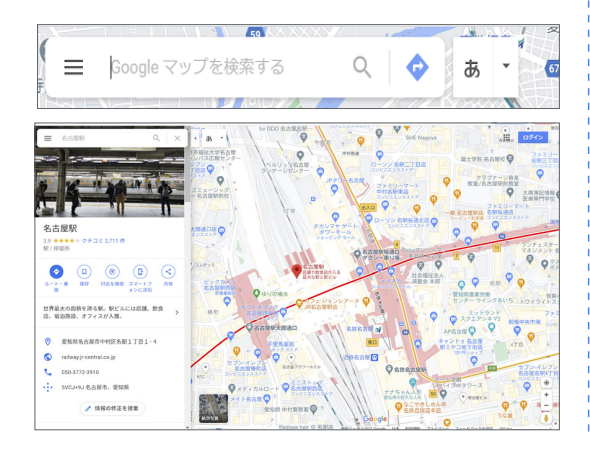

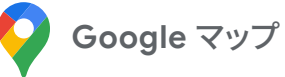

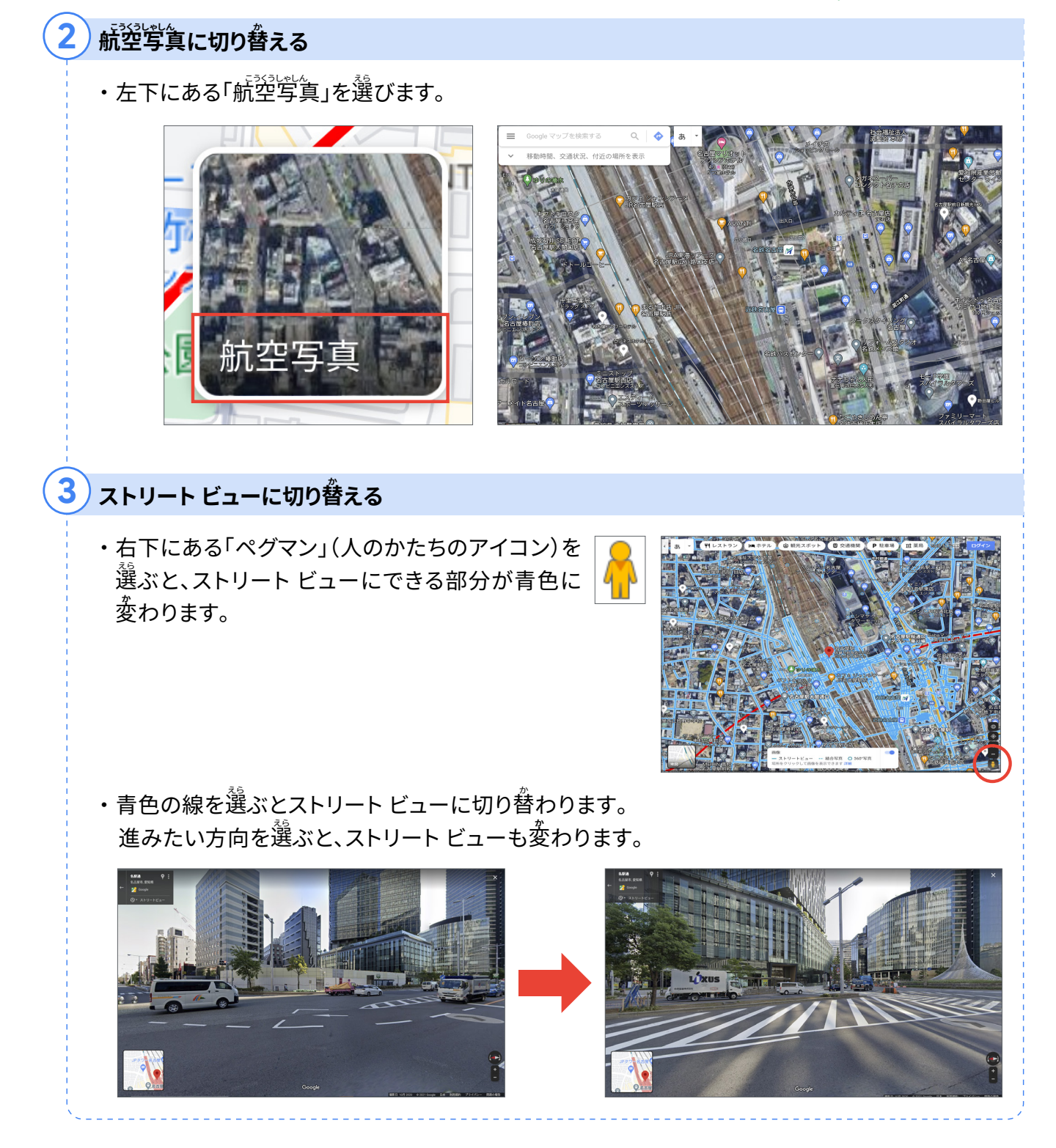

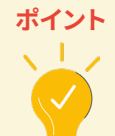

- <mark>・方位じしんのマークを選んだり、画</mark>面をタッチにしながらスクロールするとまわりの様子 をいろいろな角度から見ることができます。
- <mark>・マップ内にまわりの情報がいくつか出てくるので、クリックして近くにある場所の情報を</mark> たくさん集めることができます。

調べる ④

**<u>Google フォームで意見を聞いてみよう</u>** Soogle フォームを使って、クラスの意見を調べる

フォームを使って、クラスの意見を調べてみよう。

フォームを使うとどんなことができますか?

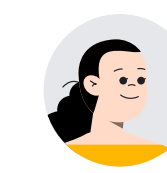

フォームは、聞きたい質問のテンプレートが用意されていて、みんなの回答 を自動的にまとめてくれます。また、結果の表やグラフも自動で作ってくれ ます。手間や時間がかからないので便利です。

> 学級会で友だちの意見を集めたり、クラス自標を決めたりする ときにも使えそうですね。

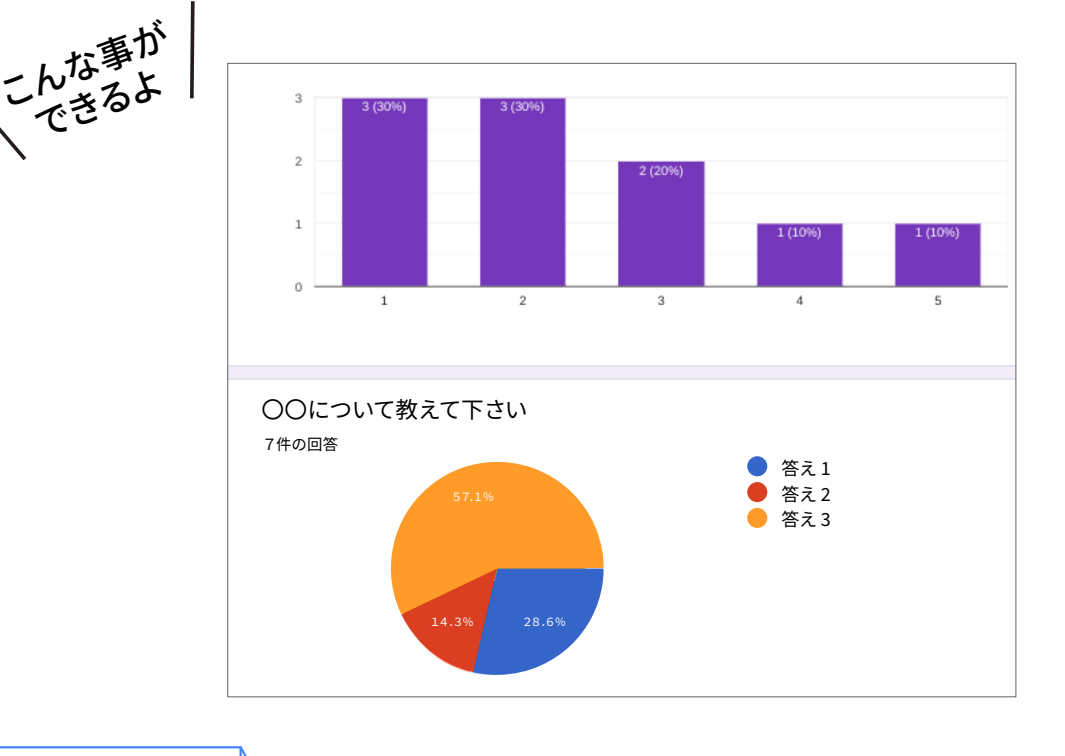

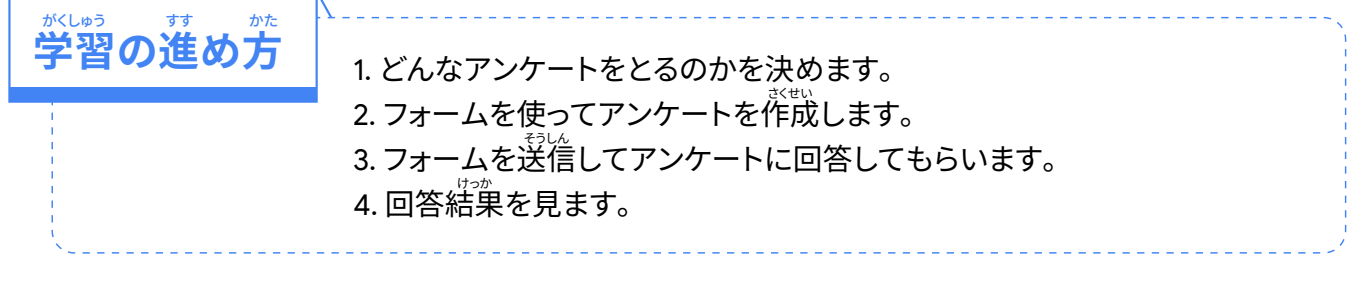

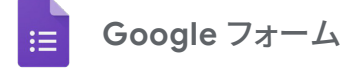

<mark>操作のしか</mark>た  $\epsilon$ ੭ਣ

## <mark>1</mark>)アプリ ランチャーから Google フォームを開く

•空白フォームかテンプレート ギャラリーのテンプレート を選びます。

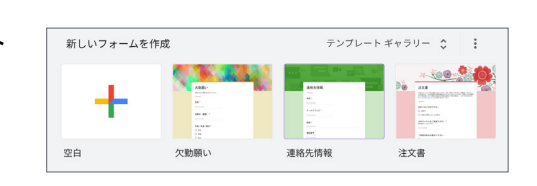

 $O<sub>1</sub>$  $\blacksquare$ 

## <mark>2</mark>)友だちと編集する場合はフォームを共有する

・[その他]から、[共同編集者を追加]を選んで、ユー ザーやグループを入力し、<sup>巽</sup>肴します。

## <mark>3</mark> フォームの項首を作成する

- ・どんなアンケートをとりたいのかを「無題のフォーム」と 「フォームの説明」の部分に書きこみます。
- ・[無題の質問] を押して、使いたい質問形式を選びます。
- ・質問を追加したいときは、[+]を押します。
- ・必ず回答してほしいときは [必須] ボタンをオンにします。

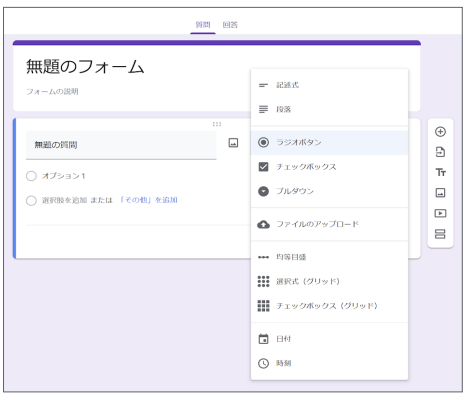

## <mark>4</mark> クラスにフォームを送る

・[送信] を押して、回答してほしい人に向けて [メール] や[リンクの共宥] などから選んで送ります。

## <mark>5</mark> 回答結果を見てみよう

- ・クラスのみんなから回答が送信されると、フォームの 回答襴に回答数が恙示されます。
- ・[回答] をクリックすると聞いた質問の結果や表がグラフ になります。

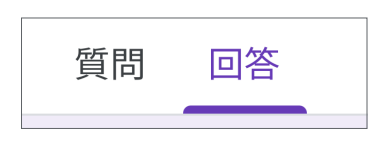

送信

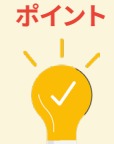

- ・質問には画像をつけることもできます。
- ・聞きたい闪容によって質問形式を変えると結果がわかりやすくなります。 「朝ごはんは何を食べましたか?」(自由に答えを書いてもらう質問) 「朝ごはんはパンとごはんのどちらが好きですか?」(どちらかを選んでもらう質問)

# $\stackrel{109}{\cancel{2}}$ 整理・分析する ①

#### ドキュメント アフリで <u>\_</u> せいり **整埋しよっ**

。<br>Google ドキュメントを使って文章をつくる

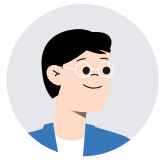

調べて分かったことを、画像を入れてドキュメントで分かりやすくまとめて みよう。

> ドキュメントって文字だけじゃないんですか? 画像も入れることができますか?

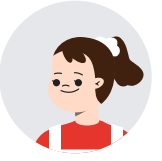

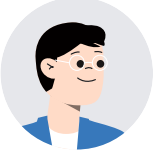

ドキュメントには画像も入れることができます。文字と画像をうまく組み 合わせることで、簡単に分かりやすくまとめることができるんです。

> <mark>国語の読んだ本の紹介レポートや、社会科見学のレ</mark> ポートなど、色々な場面で役立ちそうです。

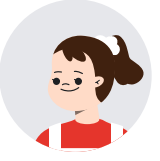

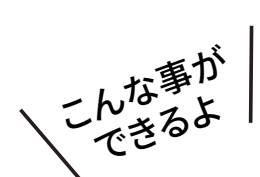

読んだ本の紹介

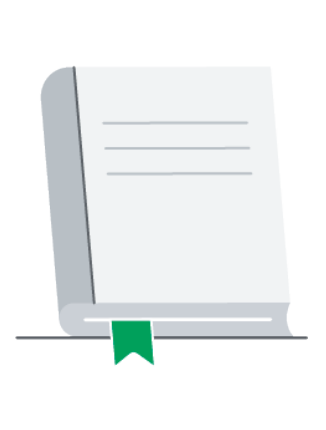

#### おすすめの本

あらすじ

この本はヒヨコが出てくる本です。最初は小さ かったヒヨコが、だんだん成長していって、最後 には立派な大きなヒヨコになるお話です。

#### 感想

最後はニワトリになるとばかり思っていたら、ヒ ヨコのまま大きくなったので面白かったです。作 者は、体だけ大きくなっても大人にはなれない よ、ということが伝えたいのかなと思いました。

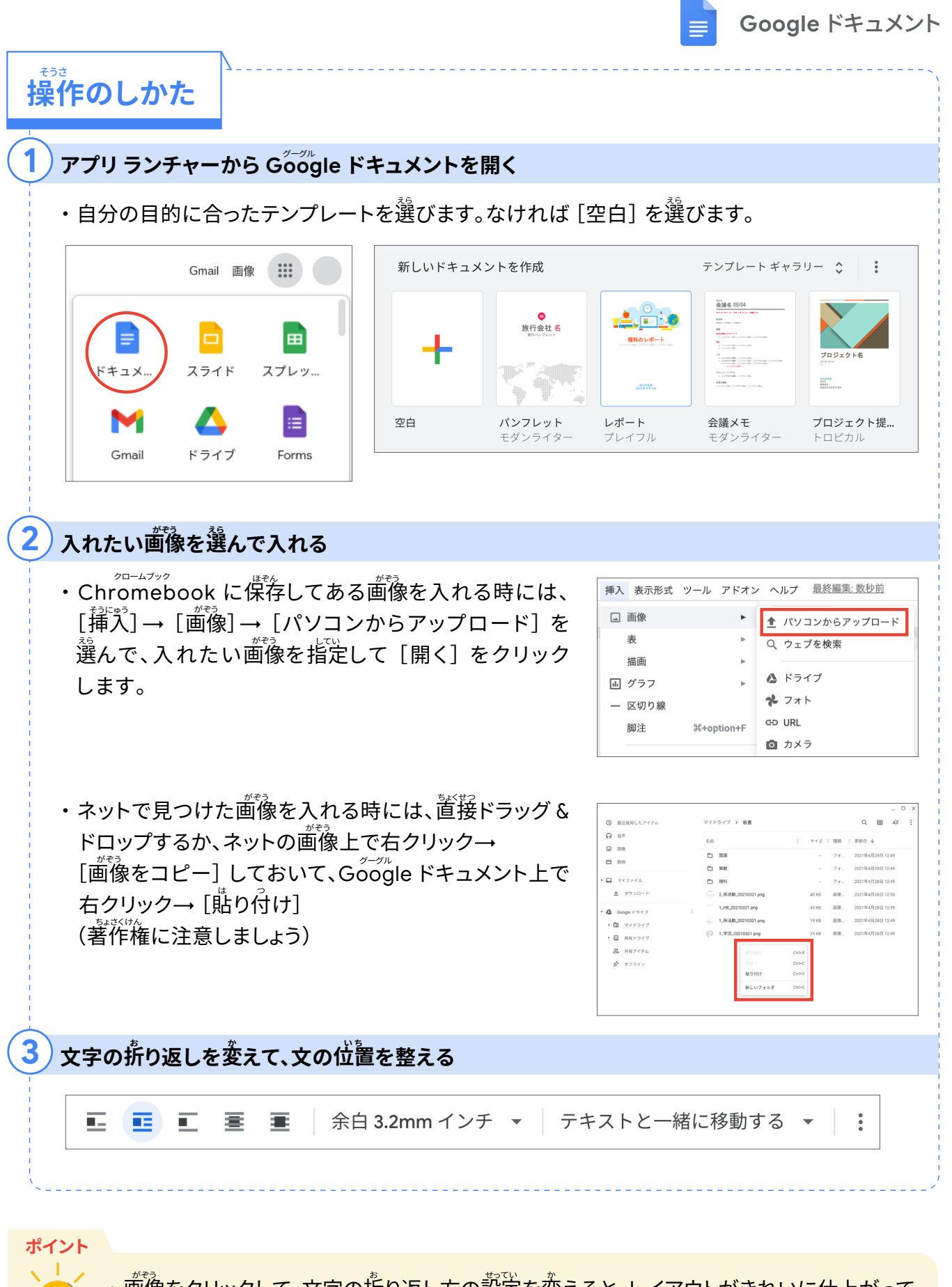

- ・画像をクリックして、文字の折り返し方の設定を変えると、レイアウトがきれいに仕上がって 見やすくなります。
- ・いろいろな設定をためしてみて、読みやすいレイアウトを工夫してみましょう。

# $\stackrel{109}{\cancel{2}}$ 整理・分析する ②

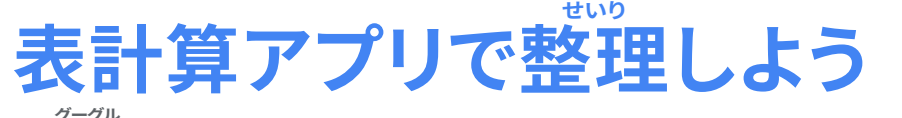

<u><del>s-sn</del>e スプレッドシートを使って表やグラフをつくる</u>

マラソンで走った距離を表やグラフを使ってわかりやすくまとめてみよう。

Chromebook で表やグラフをつくるにはどうしたらいいんですか?  $2n - \lambda$ 

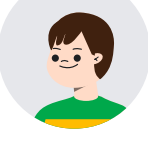

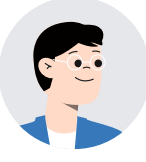

<u> Goog</u>le スプレッドシートを使って表やグラフにまとめます。グラフでまとめ ておくと、どのくらい走ったのかがすぐに分かります。

マラソンだけではなく、学級あそびのみんなの意見をまとめるときや図書 館で借りてきた本を数える時にも使えそうですね。

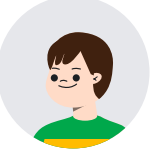

こんな事が<br>こんなるよ んじるよ<br>できるよ

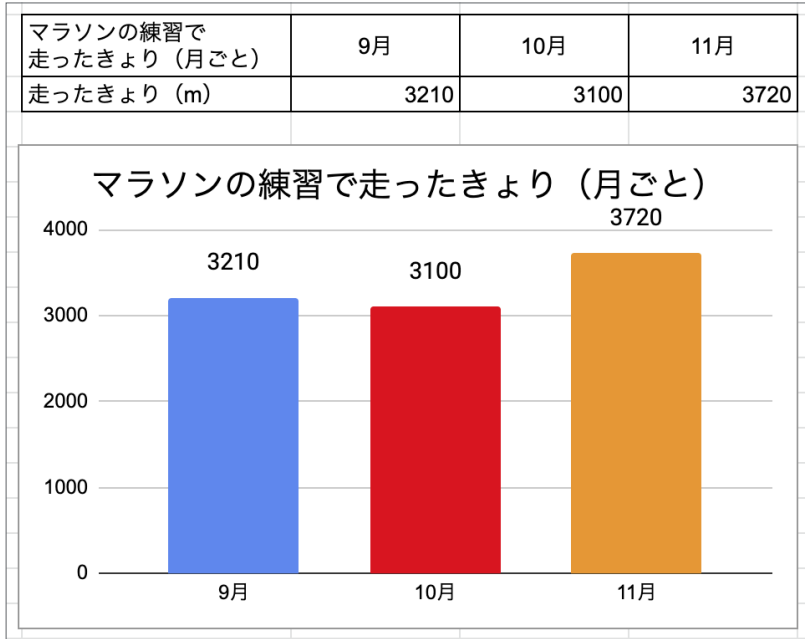

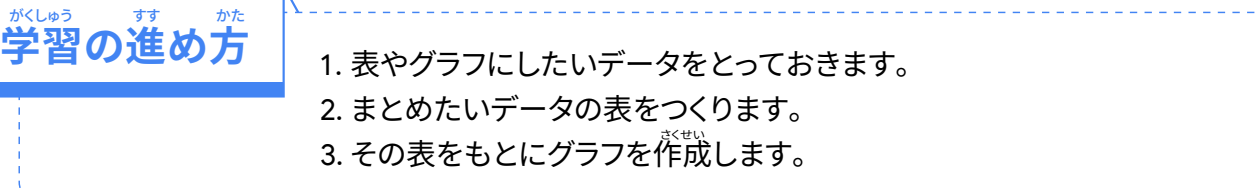

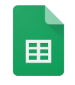

<mark>操作のしか</mark>た  $\epsilon$ ੭ਣ

## $\textbf{1}$ ) アプリ ランチャーから Google スプレッドシートを開く

#### **表をつくる**

- ・枠線を付けると見やすくなります。
- ・枠線をつけたい部分を選びます。
- ・<sub>、、</sub><br>・枠線のアイコンを押します。

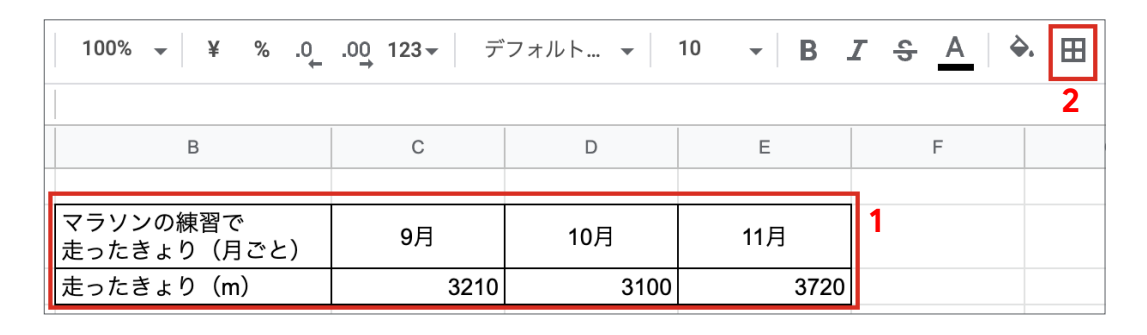

## <mark>3</mark> グラフを作成する

・グラフにしたい部分を選びます。

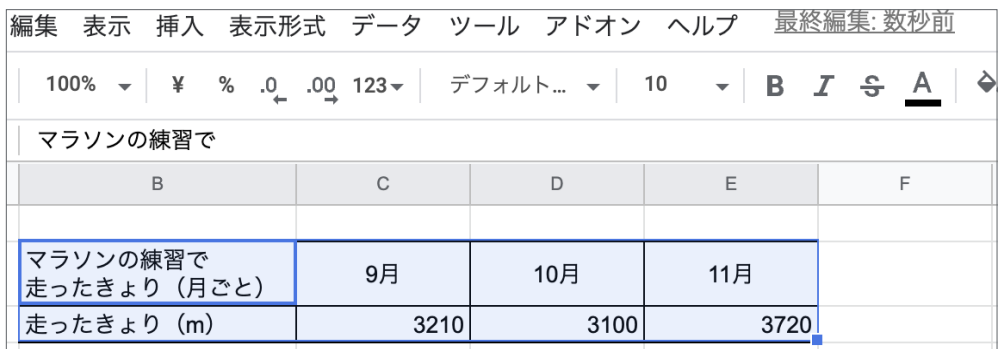

・[挿入] を押して [グラフ] を選びます。

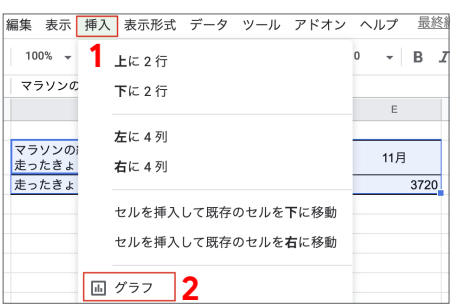

#### **عَؕ٤**

・算数や社会科などの学習を生かして、適切なグラフを選びましょう。

・グラフの種類を変えるときは、グラフをつくったときに若側に表示される「グラフエディタ」 を使うと便利です。

# $\stackrel{109}{\cancel{2}}$ 整理・分析する ③

#### スライドアフリで <u>\_</u> せいり <u>整</u>埋しよっ 〜ッ<sub>ーッル</sub><br>Google スライドを使って情報 情報を **ַ** *。*<br>oogle スライドを使って情報を整理する

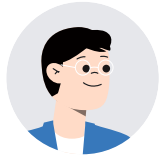

 $\tilde{\sigma}$ oogle スライドを使うと、集めたものをうまく整理できますよ。

整<mark>理するには、どうすればいいですか?</mark>

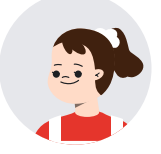

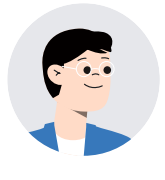

Google スライドには、文字や画像などを見やすくならべたり、目立たせた いところに色を付けたりできます。また、文字の大きさや形を変えることも できます。いろいろな工夫ができるので情報を整理したり、発表したりする ときに便利なのです。  $\n *j*-*j*$ 

> プレゼンテーションの発表資料をまとめたり、考えを<br>ボッシュ・・・・・・・・・・・・・・・・・・ 整理したりするときにたくさん使えそうですね。

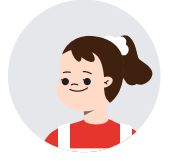

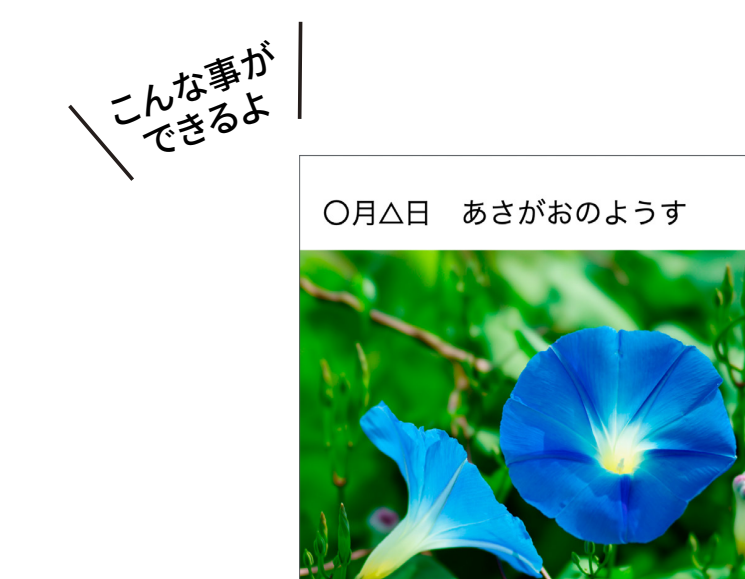

花が3つさいたよ! つるの長さは、○○セン チだった。

きのうとくらべると葉っ ぱのかずは、OOまいも おおくなっていてびっく りしました!

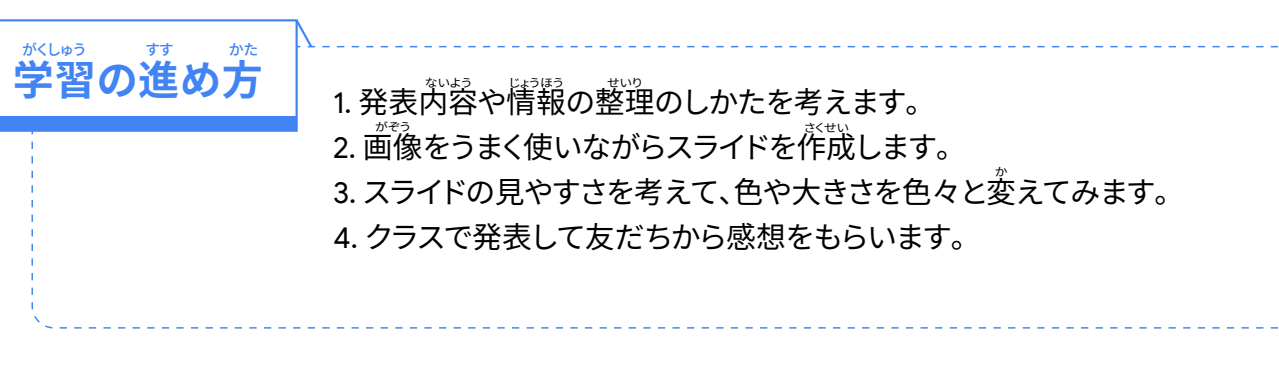

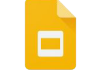

<mark>操作のしか</mark>た  $\hat{\mathbf{J}}$  アプリ ランチャーから Google スライドを開く <mark>2</mark>)自分のスライドを作成する • [+] を押して新しいスライドを作成します。 **– → を押すと、追加スライドを作成できます。**  $\mathbf{a}$   $\mathbf{z}$   $\mathbf{z}$ Q 检索 無題のプレゼンテーション ☆ 回 △ 新しいプレゼンテーションを作成 ファイル 編集 表示 挿入 表示形式 スライド 配置 ツール アドオン ヘルプ  $\sim 5799 \times 100$  $+$   $+$  $\frac{1}{2} + \frac{1}{2} + \frac{1}{2} + \frac{1}{2} + \frac{1}{2} + \frac{3}{2} + \frac{1}{2} + \frac{4}{2} + \frac{1}{2} + \frac{5}{2} + \frac{1}{2} + \frac{6}{2} + \frac{1}{2} + \frac{2}{2} + \frac{1}{2} + \frac{9}{2} + \frac{1}{2} + \frac{10}{2} + \frac{1}{2} + \frac{11}{2} + \frac{12}{2} + \frac{11}{2} + \frac{11}{2} + \frac{11}{2} + \frac{11}{2} + \frac{11}{2} + \frac{1$  $-57+07$  **3** <sup>ඁ</sup><br>画像を入れたり、テキストを入れたりする

- ・[挿入] をクリックして、画像やテキストを入れます。
- ・ 画像は、[ウェブを検索]を押せば、インターネット検索 をして入れることもできます。
- ・Google スライドの画像検索は、著作権フリー (自由に 使用できる)の画像が検索されて、<sup>裘禿</sup>されるように なっています。

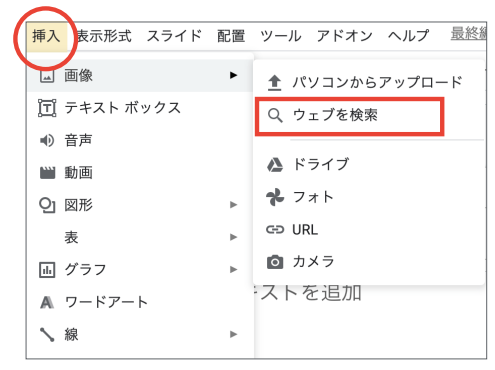

#### $\overline{a}$ 見やすさ、目立たせたいところを考えてレイアウトする

- ・タイトルにしたい言葉、コメントにしたい文章を考えなが ら、テキストボックスをならべます。
- ・テキストは、文字の色や大きさを工夫すると、見やすさの<br>、、、、、、、、、、 工夫ができます。

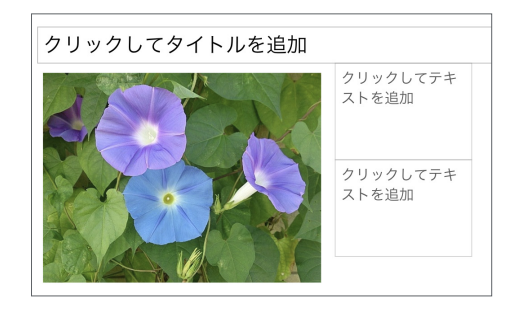

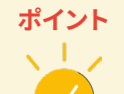

 $\epsilon$ ੭ਣ

- ・まずはシンプルなデザインでスライドを作ってみましょう。どんどん自分なりの工夫を考え、 まとめ上手を目指しましょう。
- ・著筰権フリーの画像は、出典を書いたり、使う前に許司をとったりする必要がありません。

# $\stackrel{109}{\cancel{2}}$ 整理・分析する ④

#### ホワイトホード アフリで <u>\_</u> せいり <u></u><br>整埋しよっ

 $\mathbf{G}_{\mathbf{0}}^{\mathcal{J}\rightarrow\mathcal{J}\mathbf{R}}$ le Jamboard を使って考えを整理する

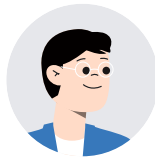

ホワイトボード アプリである Jamboard を使って自分の考えを整理しよう。

Jamboard ってどうやって使えばいいですか?

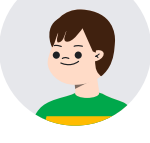

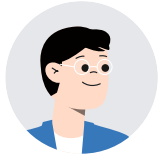

Jamboard はホワイトボードのデジタル版です。みんなは今までホワイト ボードに付せんを貼ったり、マーカーで書きこんだりしてきたね。 それを Chromebook でできるのがこの Jamboard なんです。

> Chromebookでできれば、データを保存しておくことが できるから便<mark>刹になりそうですね。</mark>

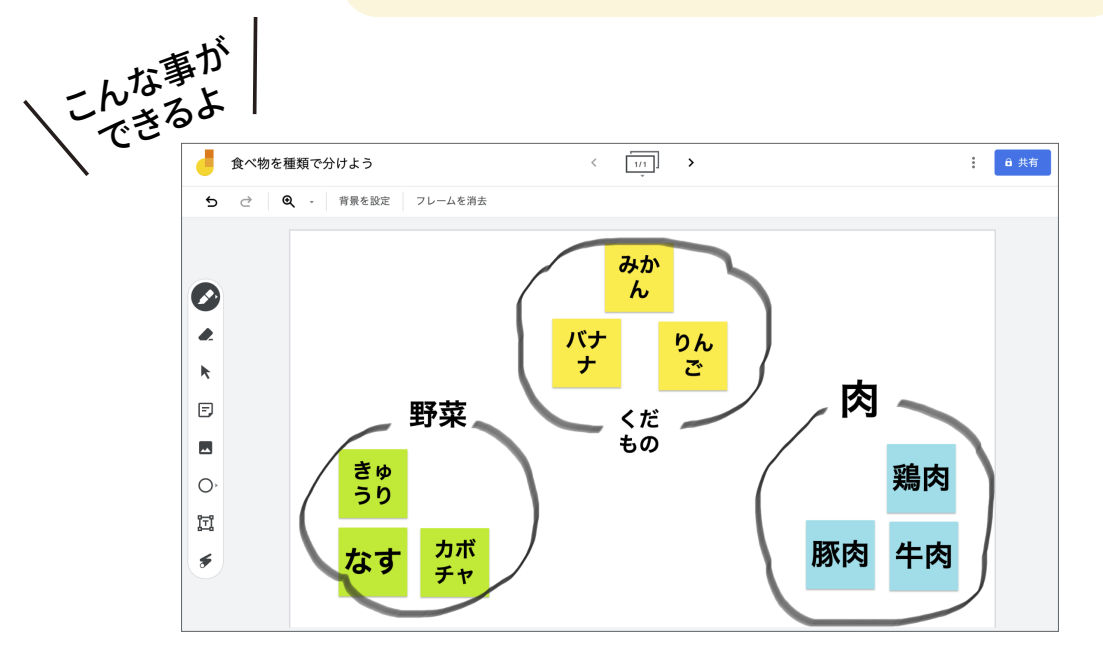

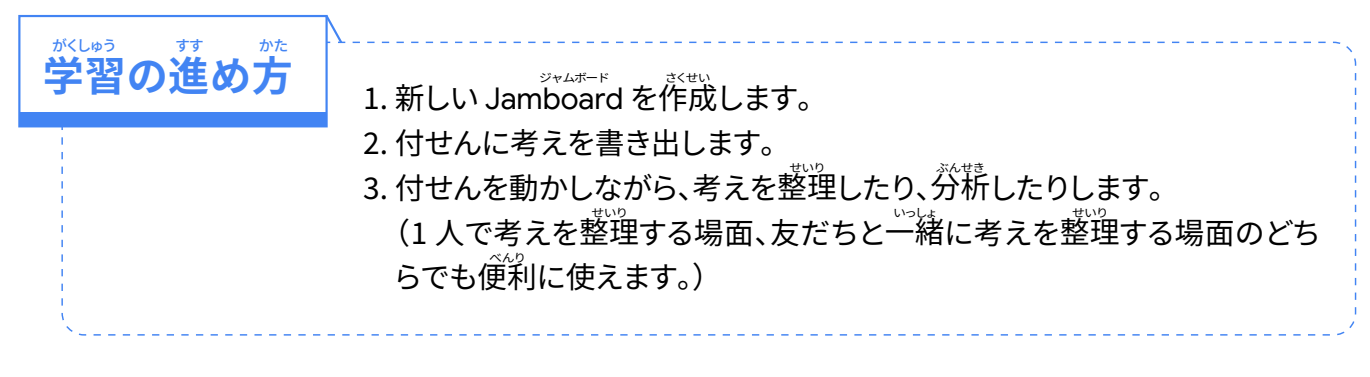

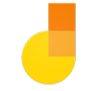

#### <mark>操作のしか</mark>た  $\epsilon$ ੭ਣ

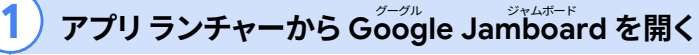

## 2 付せんを貼る・消す

- ・下の画像の赤い丸で囲った部分を押し、付せんをつくります。
- ・付せんの色を選択して、文字を書きこみます。
- ・[保存] を押すとホワイトボードに付せんを貼ることができます。
- ・付せんを消すときは、ホワイトボード上にある付せんを選んで、右上に出てくる 3つの点を<br>、 選びます。その中の [削除] を選びます。

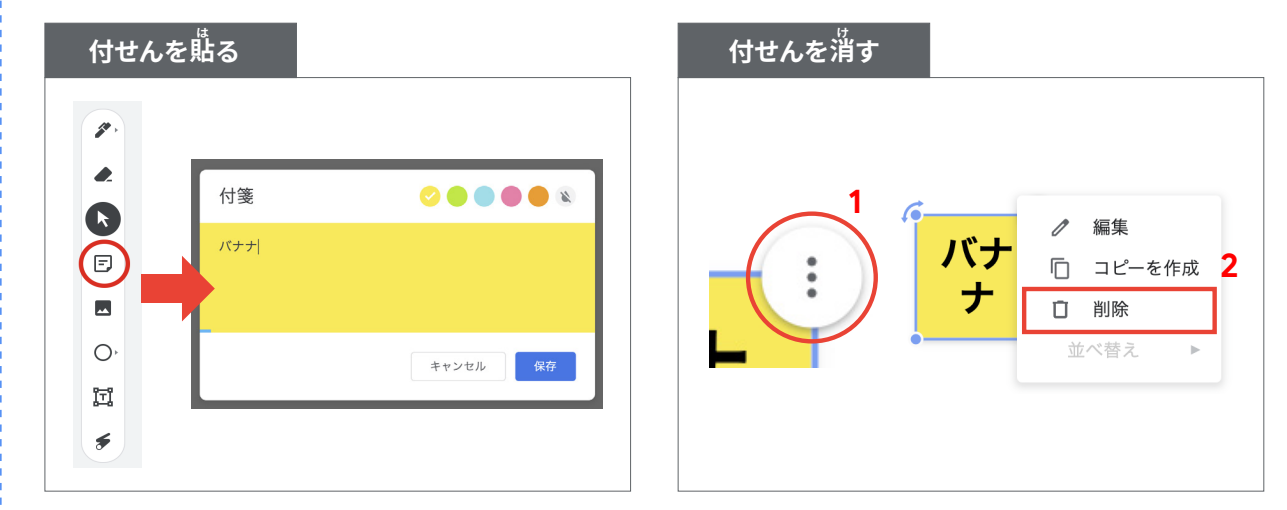

## $\overline{\mathbf{3}}$ ) 手書きでホワイトボードに書きこむ

- ・下の赤い丸で囲った部分を押し、手書き入力するためのペンの種類や色を選びます。
- ・ホワイトボードに手書きで書きこみます。

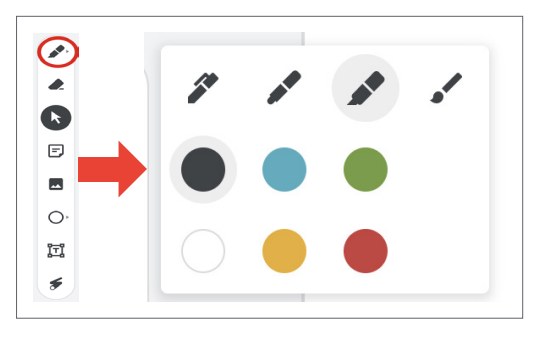

## **عَؕ٤**

- •付せんには書き込める文字数が決まっています。長い文章を書きこむとき は、テキストボックスを使うのがおすすめです。
- ・Jamboard は 20 枚まで作成することができます。他のグループと ֹֹ׀ Jamboard նױ׀ךֿכ׆釤喋㯸סو٭ٜءס☽յף僗⪦ غ٭ٍّٔة

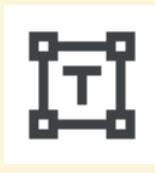

テキストボックス

# <u>҈</u><br>整理・分析する ⑤

#### **忠考ツールを使って** \_ せいり \_ <u></u><br>整埋しよっ **ֹֹ** <u>•ૂ ખૂર</u>

<mark>忠考ツールを使って</mark> 情報を <u> 整</u>埋する

これまで記録してきた植物の様子を、思考ツールで整理しよう。

写真や付せんはたくさん集めたけど、あとは何ができますか?

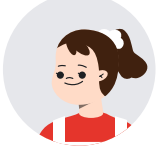

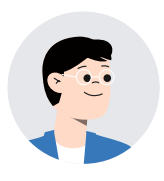

思考ツールを使うことで、集めた情報を整理することができます。今回は べン図という形で季節の植物の様子を比べて、季節ごとの違いを分かり やすくしよう。整理する中で情報同士がつながって、新たな気づきや考えも 生まれてくることでしょう。

> そうなんですね。ただ記録するだけじゃなくて、記録してきたこと <mark>を整理して、そこから考えることが大切なんですね。情報をたく</mark> さん集める学習で役に立ちそうです。

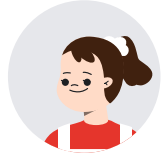

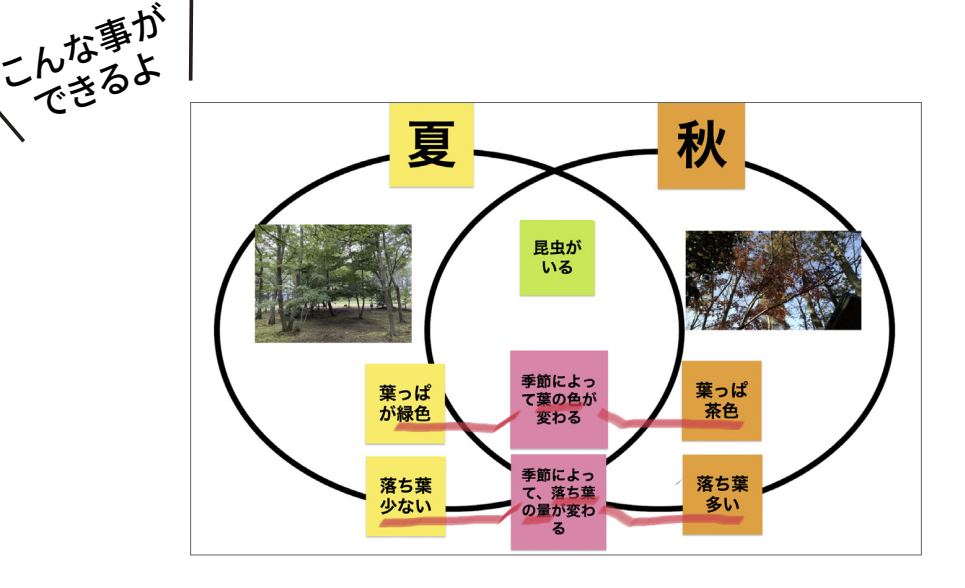

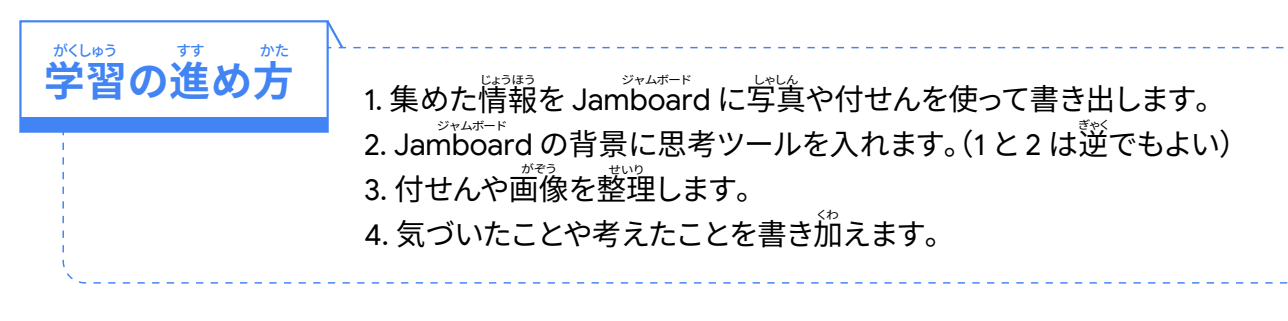

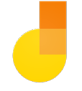

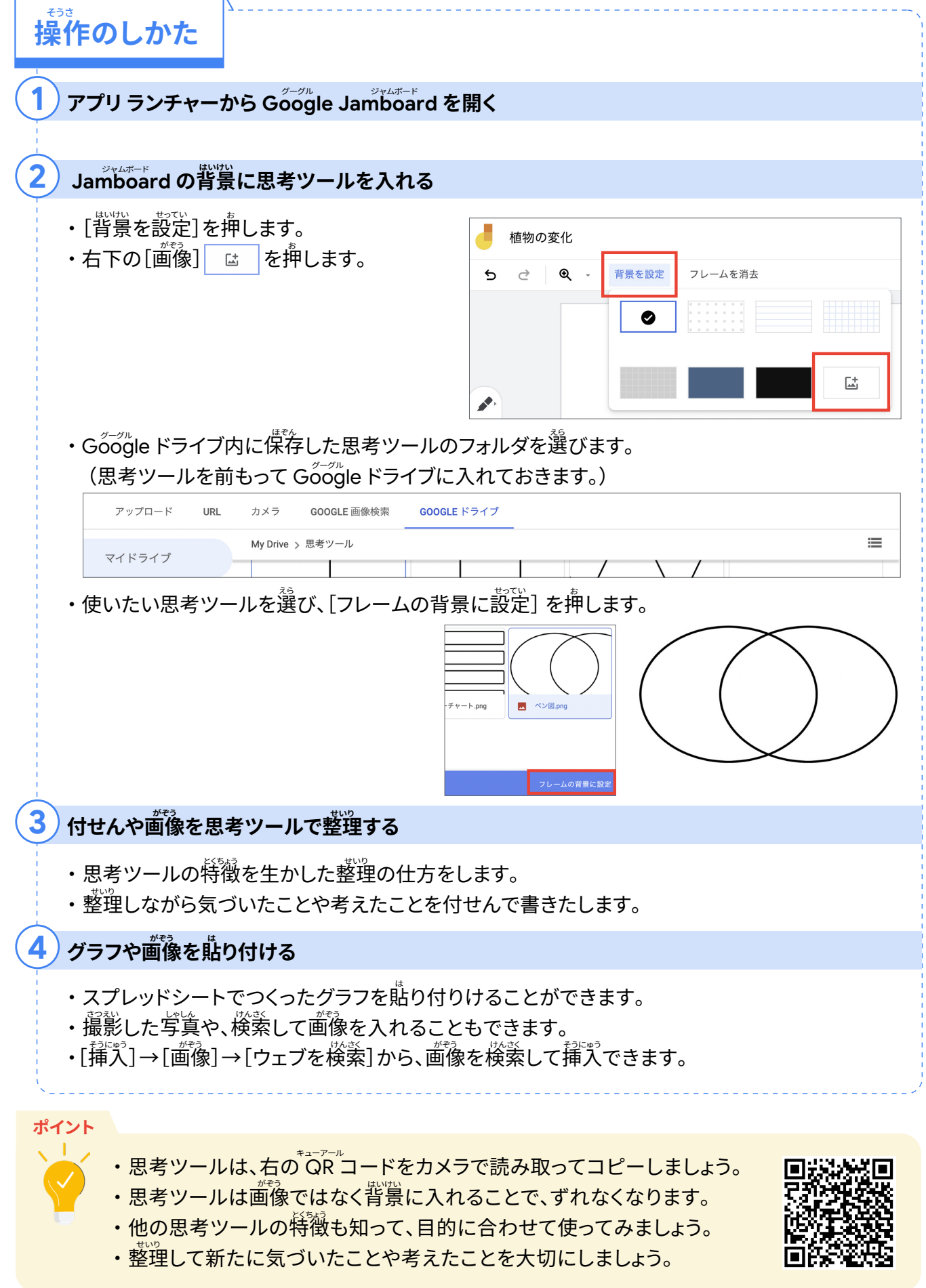